# Code Presenter Pro User Manual

# Contents

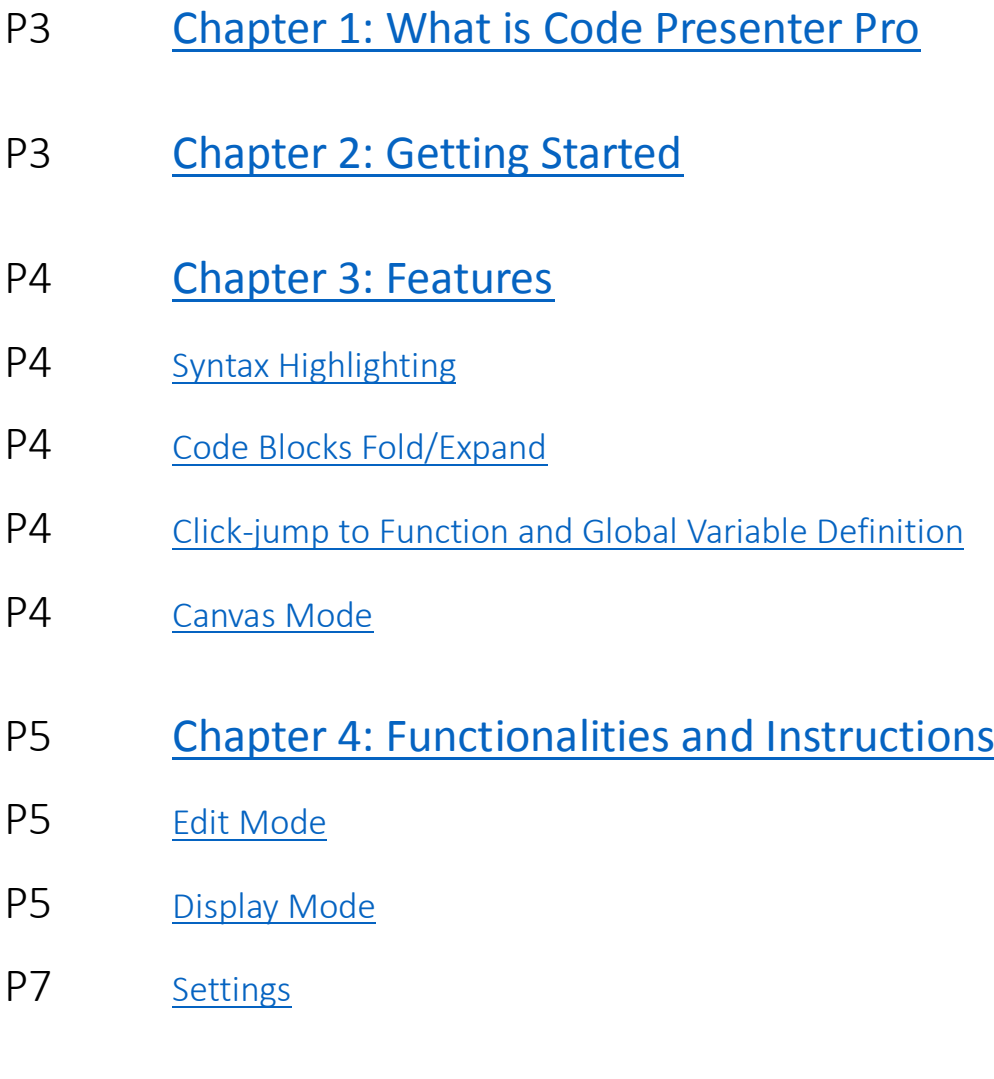

# <span id="page-2-0"></span>1.What is Code Presenter Pro?

Education Toolkit for Office is an Office App compatible with the Microsoft Office 2013, specifically designed for a better code presenting environment. With the help of this light yet powerful tool, any lecturer in the IT industry will be able to experience a refreshing upgrade from the past.

Code Presenter Pro is packed with practical and easy-to-use tools to give a boost to your work efficiency. You'll get beautiful and customizable syntax highlighting for your code, smooth experience under Canvas Mode for marking out key points, powerful Click-Jump feature, a structured overview from folding/expanding code blocks freely, and of course a more engaged audience and a more successful lecture or presentation than ever.

Get started right now.

# <span id="page-2-1"></span>2.Getting Started

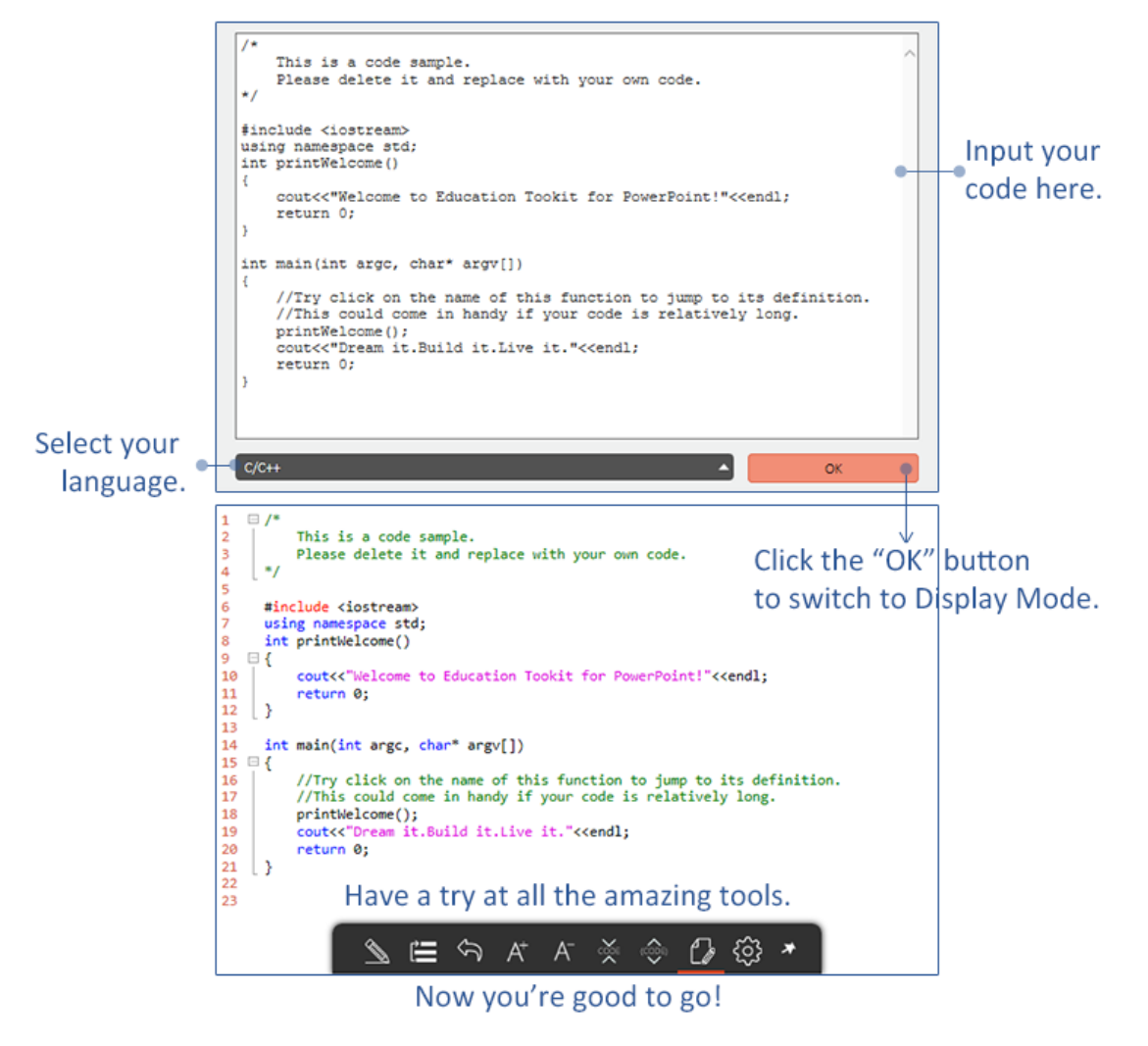

# <span id="page-3-0"></span>3.Features

### <span id="page-3-1"></span>• Syntax Highlighting

Supports powerful and customizable syntax highlighting for C#, Java, JavaScript, Python, PHP, ASP, JSP, Visual Basic, ASM and C/C++ by default, helps create a beautiful, userfriendly presenting and viewing environment.

See more in [Customize Syntax Color](#page-6-1)

# <span id="page-3-2"></span>• Code Blocks Fold/Expand

This feature enables users to fold or expand code blocks, including function bodies, classes and comments under Display Mode. On top of that, one can also fold or expand all code blocks for a more structured or detailed overview.

See more in [Other Functionalities.](#page-6-2)

# <span id="page-3-3"></span>Click-jump to Function and Global Variable Definition

A simple click on the name of the function or global variable takes you to its definition. Now supports overloaded functions, providing choices on which function to jump to.

### <span id="page-3-4"></span>Canvas Mode

Enter canvas mode via Pen or Eraser from the pen tool on dock. Write or draw freely on slide. Color and stroke weight are customizable.

See more in [Get to know a bit more about pen.](#page-5-0)

# <span id="page-4-0"></span>4.Functionalities and Instructions

# <span id="page-4-1"></span>4.1 Edit Mode

• Edit Section

Input your code to present here.

• Language Selection Drop-down Box

Choose your programming language accordingly. Now support 10 commonly used languages.

### • OK Button

Click to switch to Display Mode.

# <span id="page-4-2"></span>4.2 Display Mode

• Dock

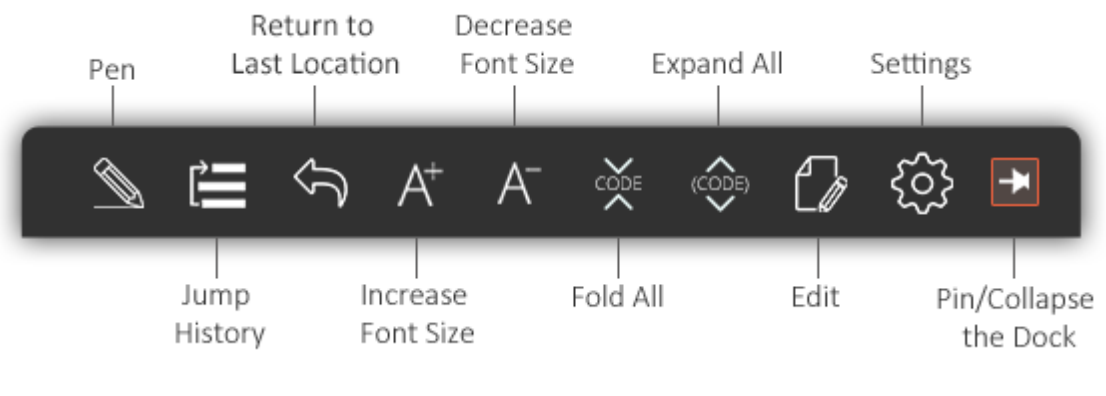

▲ Dock Icons

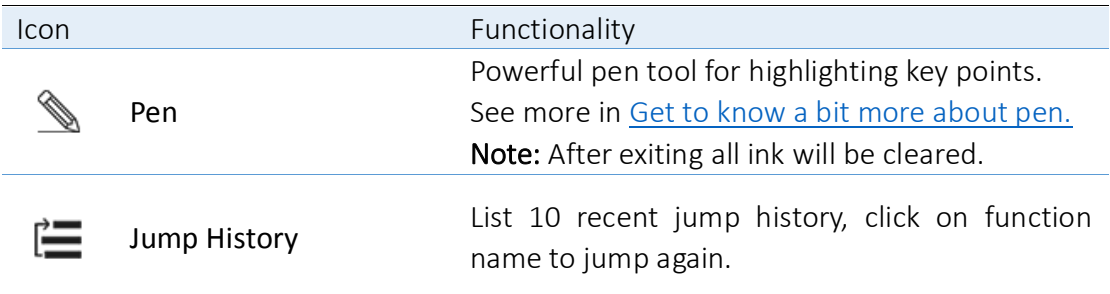

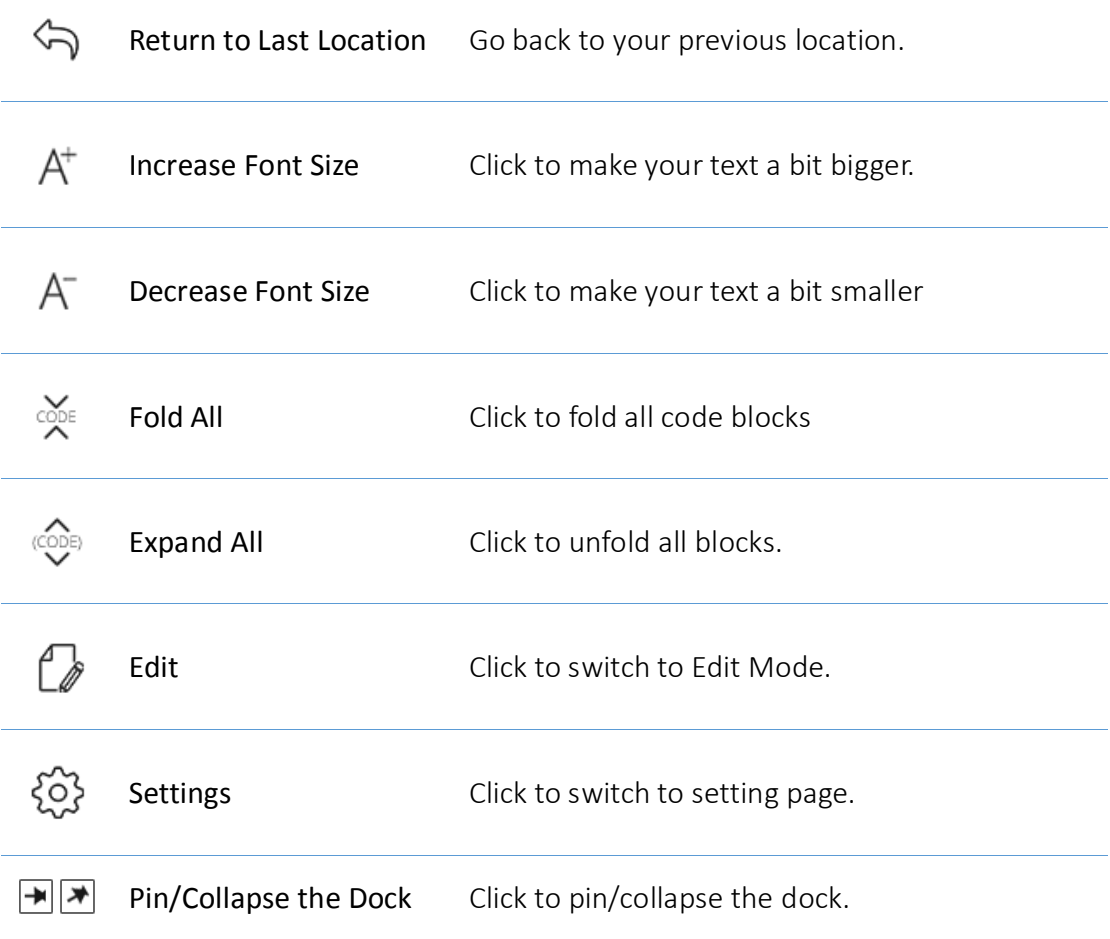

### **A** Functionalities

<span id="page-5-0"></span>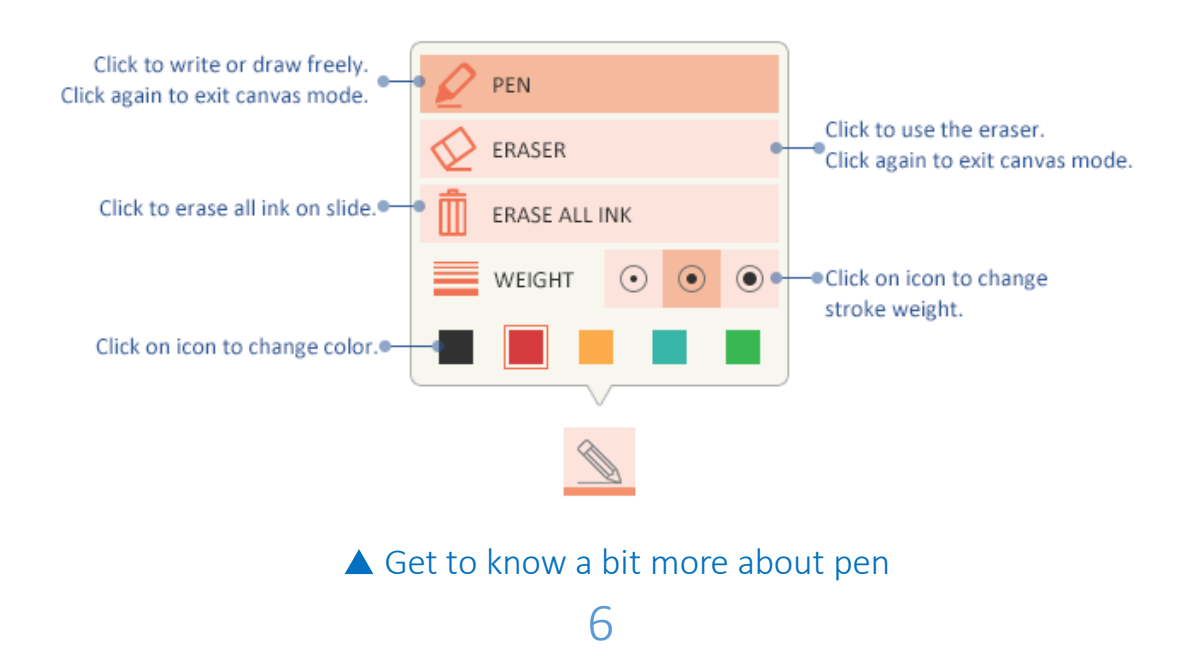

### <span id="page-6-2"></span>Other Functionalities

#### Code Blocks Fold/Expand

Click the "-"/"+" on the left side to fold/expand targeted code blocks. Line numbers will also be folded.

#### Click-Jump to Function and Global Variable Definition

A simple click on the name of the function or global variable takes you to its definition. Now supports overloaded functions, providing choices on which function to jump to.

# <span id="page-6-0"></span>4.3 Settings

#### <span id="page-6-1"></span>• Appearance

#### Customize Syntax Color

You will find a list of identifier types of the language you're currently using on Display Mode. To change the color, click the identifier and move the slider to alter its RGB values according to your preference. Click "Reset" to change back to default.

#### Font

Change the font of your code in Display Mode.

#### Line Numbers

You can choose to show or hide line numbers.

#### Language

Select the language you would like to use on the user interface.

#### • About

This page contains information about this app and a link which will direct you to the official website.